#### 資料の貸出延長方法

# 図書館サービス画面上部の「ログインはこちら」ボタン を押します。

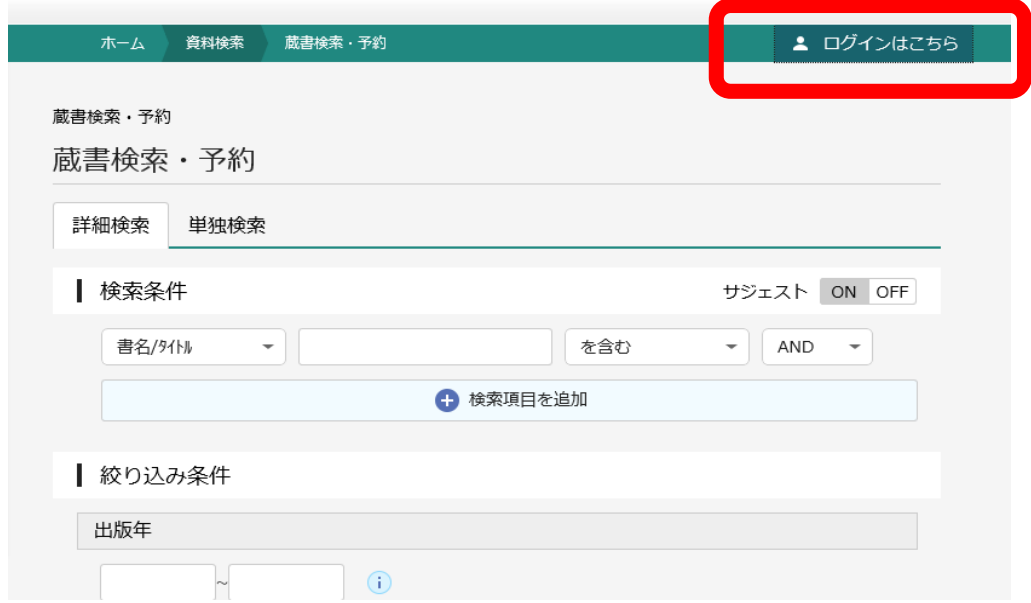

### 「利用状況参照」ボタンを押します。

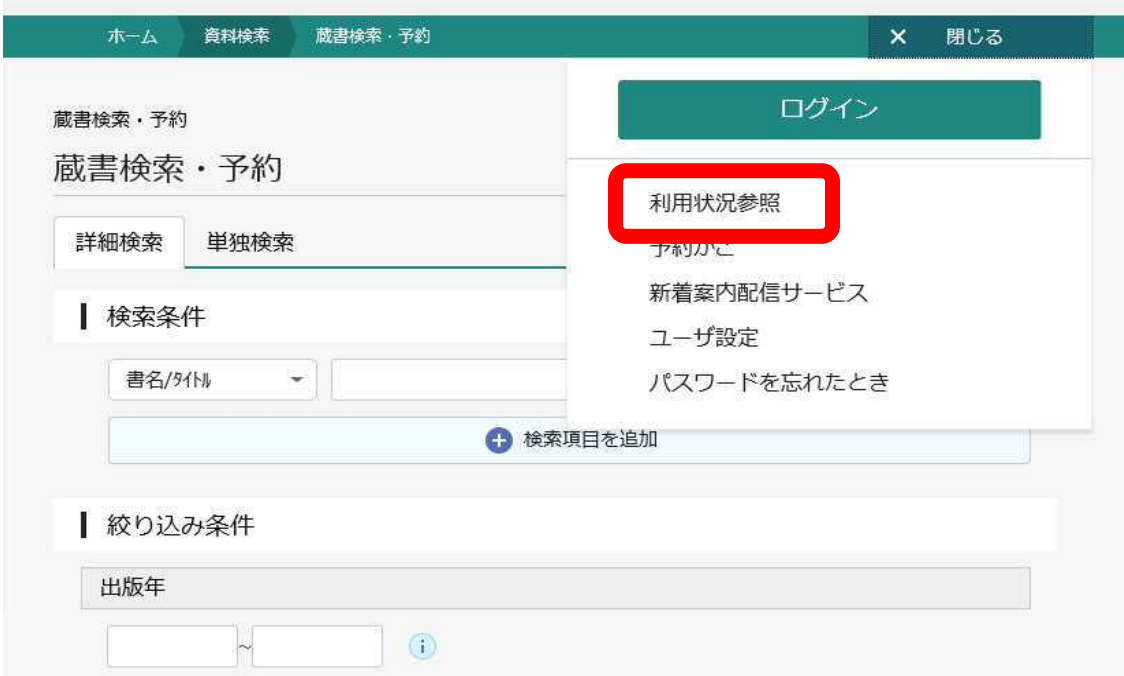

以下のログイン画面が表示されるので「利用者カード番号」 及び「パスワードを」を入力し「ログイン」ボタンを押します。

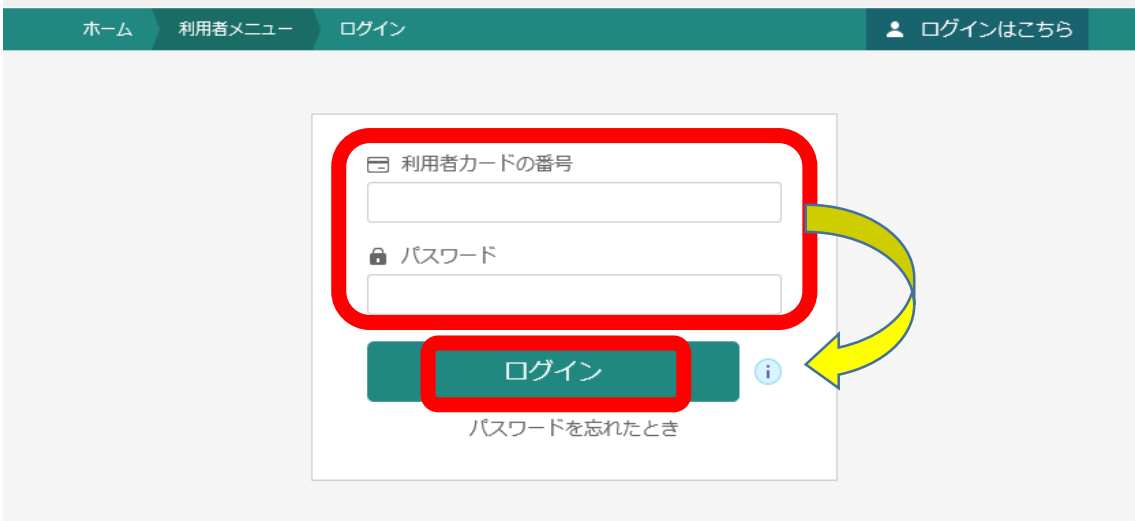

#### 延長されたい資料の「延長する」ボタンを押します。

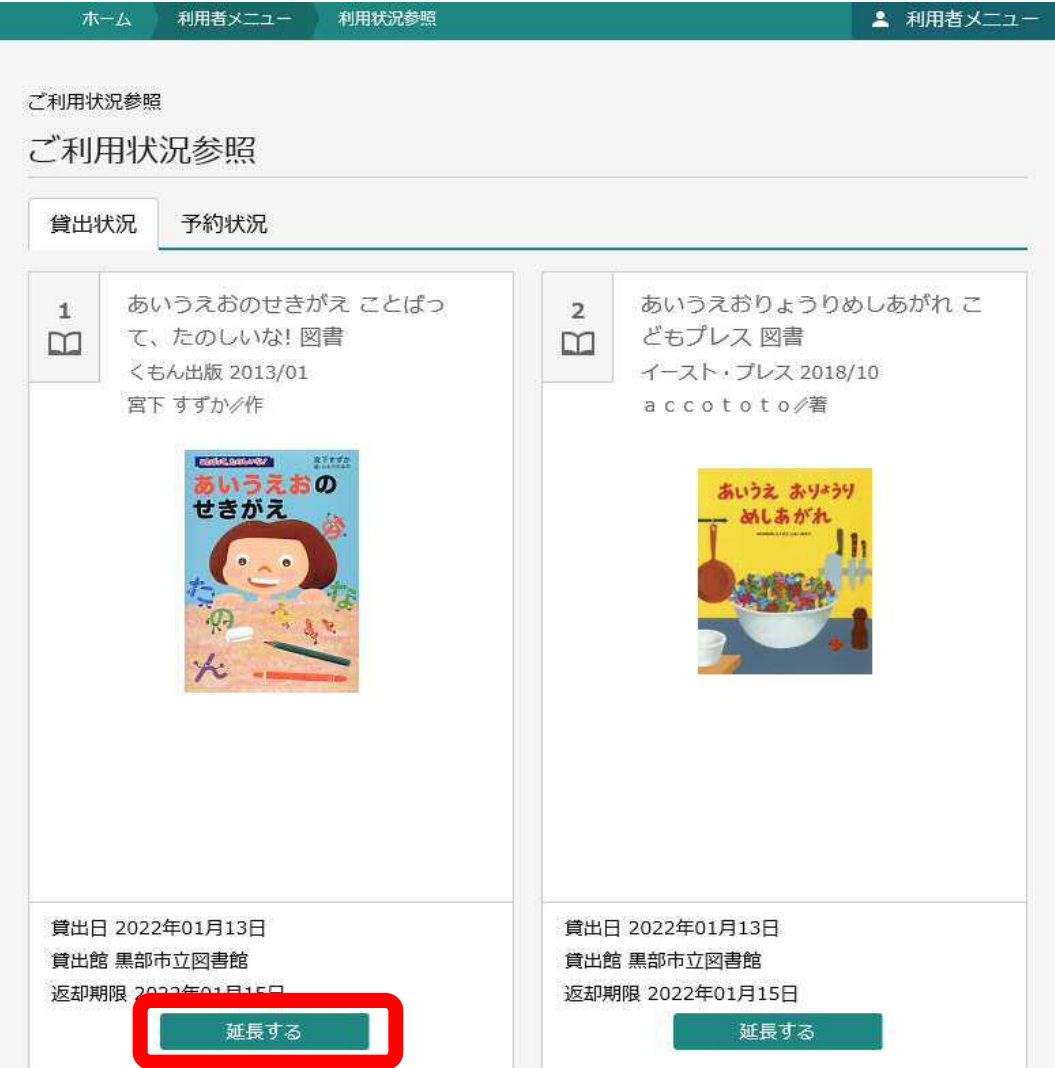

# 「延長後返却予定日」を確認し、「延長する」ボタンを押します。

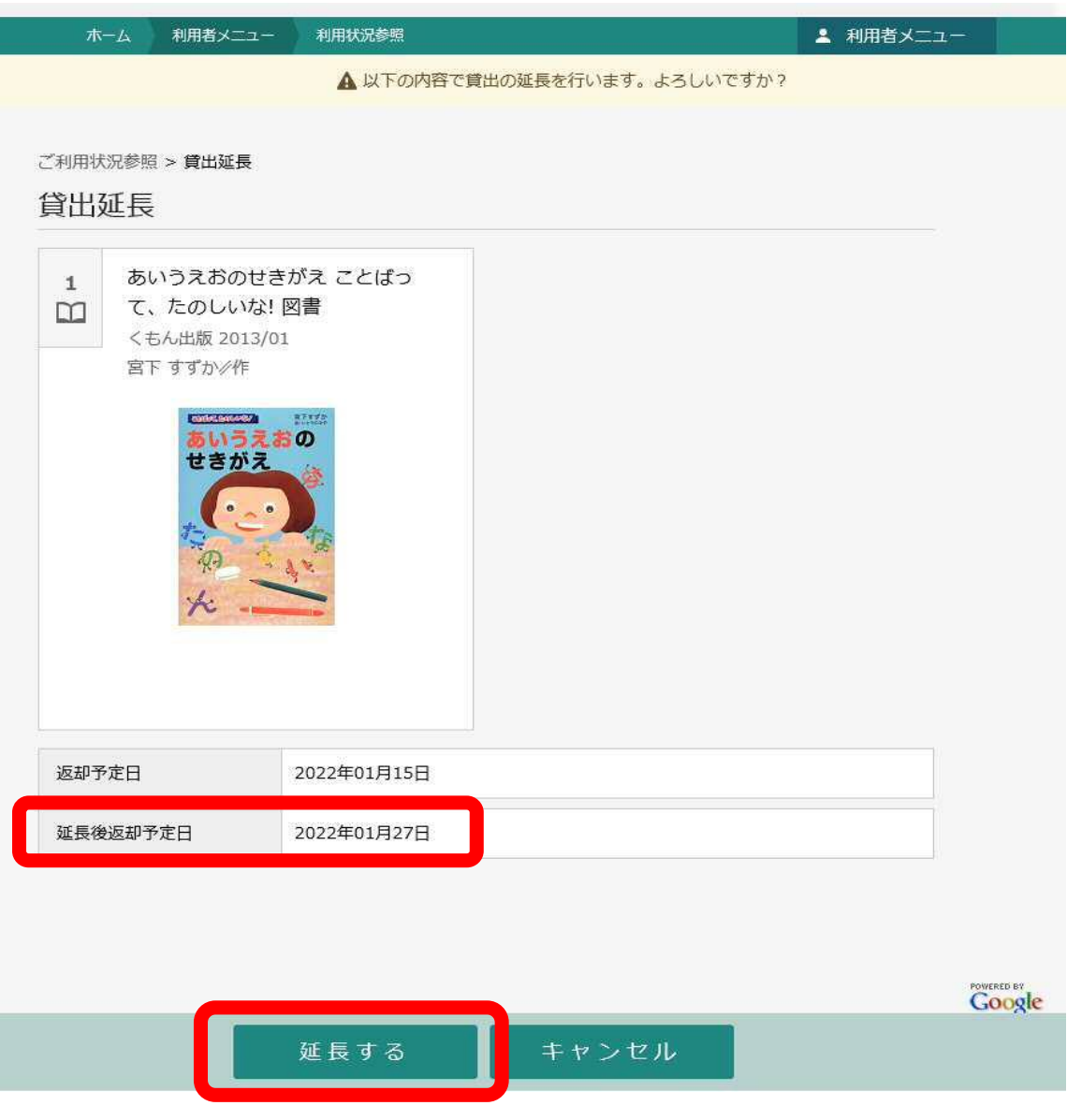

## 以上で延長完了です。

自動でご利用状況参照画面に遷移するので延長結果を ご確認頂けます。

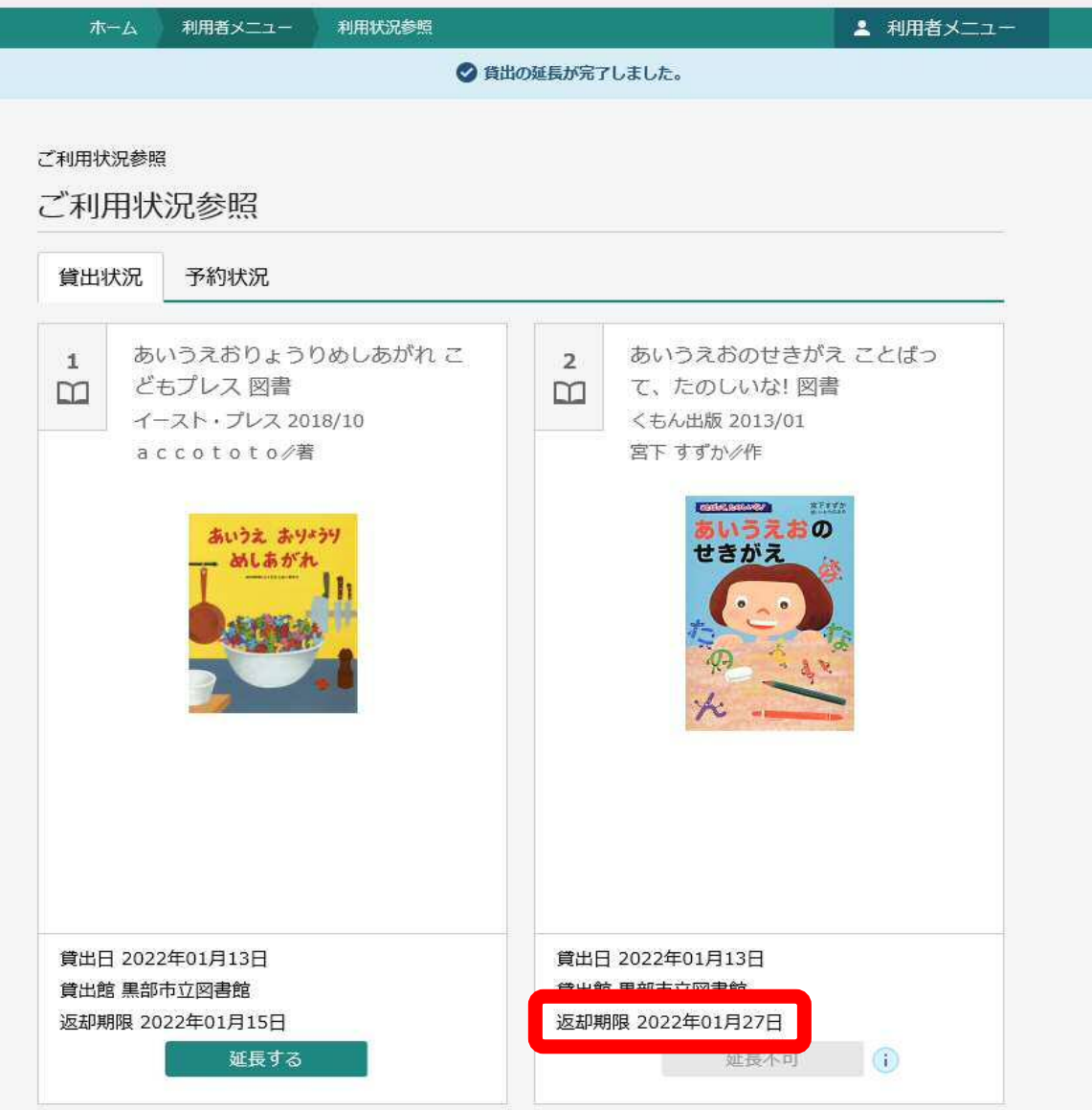